# Образовательные ресурсы ОБПОУ «КБМК»

V 1.01

## Оглавление

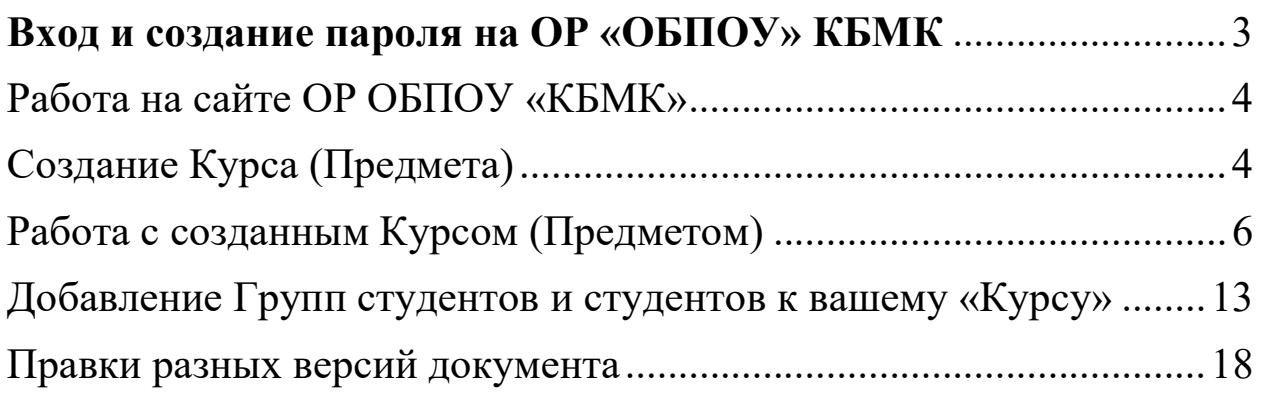

## Вход и создание пароля на ОР «ОБПОУ» КБМК

Добрый день сегодня мы попытаемся разобраться как создавать «Курсы» и загружать материал на платформу Образовательные ресурсы ОБПОУ «КБМК»

Администратор сайта вас зарегистрирует и вам на почту придёт письмо с логином, одноразовым паролем и ссылкой для перехода на сайт ресурса.

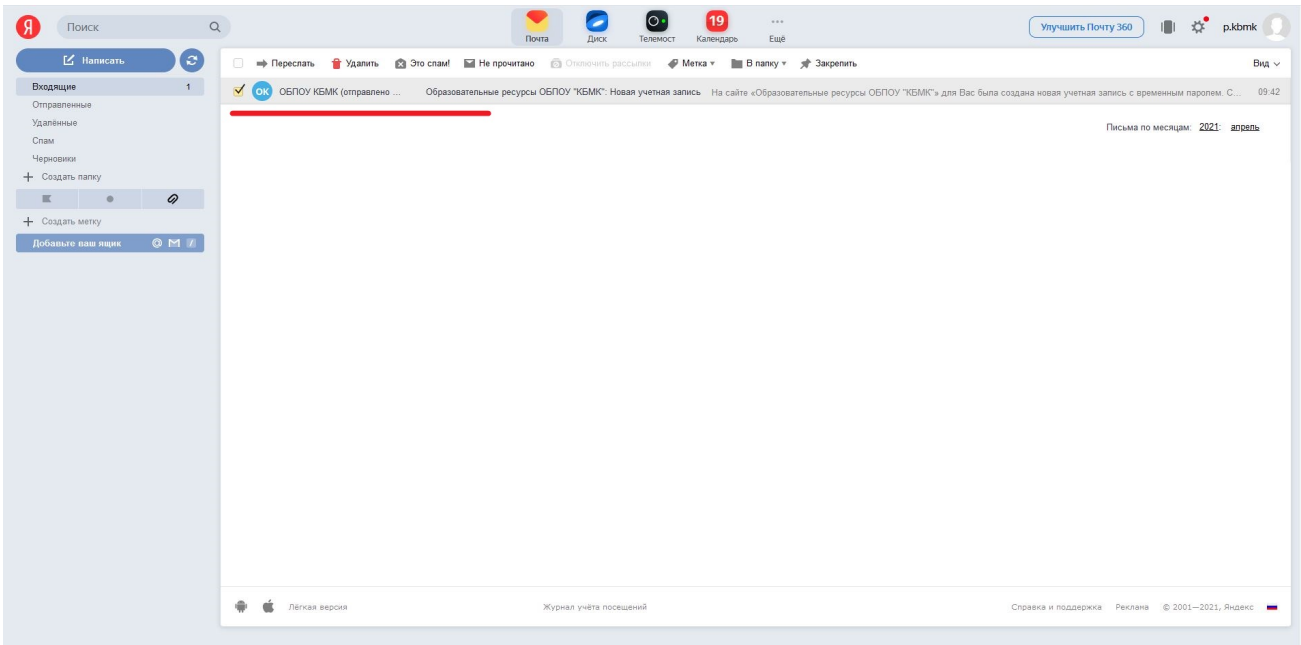

Если вы не увидели письмо, то сделайте поиск по следующей почте noreply@or.kurskmk.ru

Перейдя по ссылке у вас появится окно где нужно будет ввести ваш логин и одноразовый пароль. Затем вам предложат ввести новый постоянный пароль.

Прямая ссылка на сайт or.kurskmk.ru

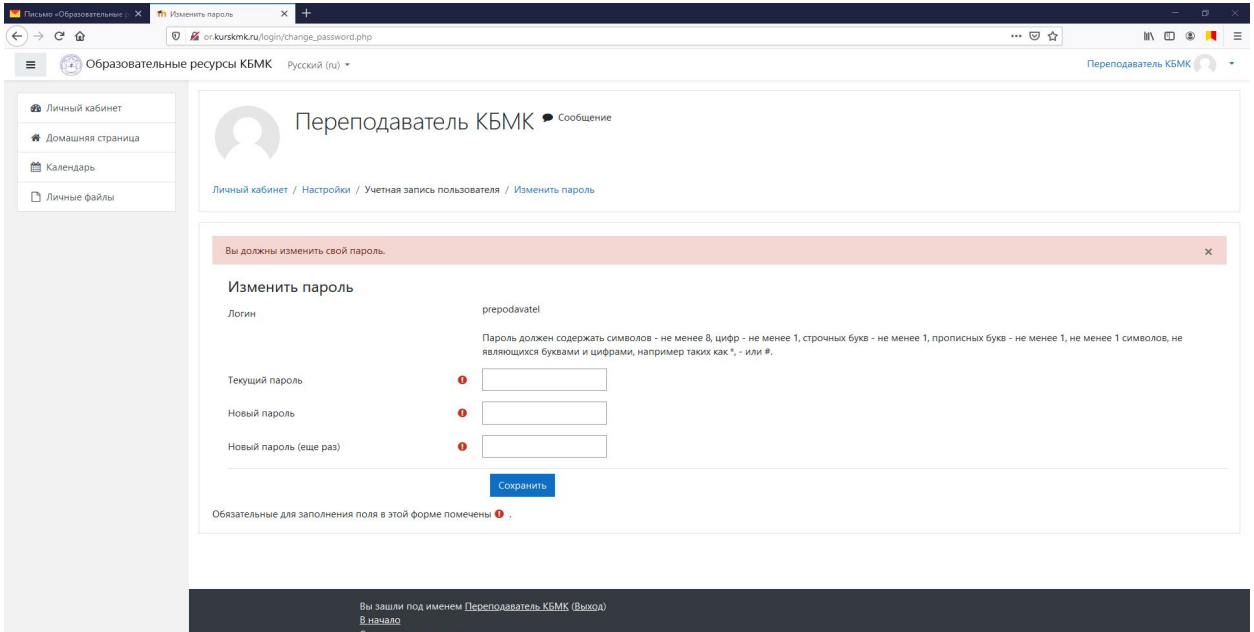

## Работа на сайте ОР ОБПОУ «КБМК»

#### Создание Курса (Предмета)

После того как пароль будет изменён, сайт перейдёт на стартовую страницу. Если у вас в левом верхнем отсутствует закладка «Администрирование», то обратитесь к администратору, так как вам не назначили роль «Создатель курса».

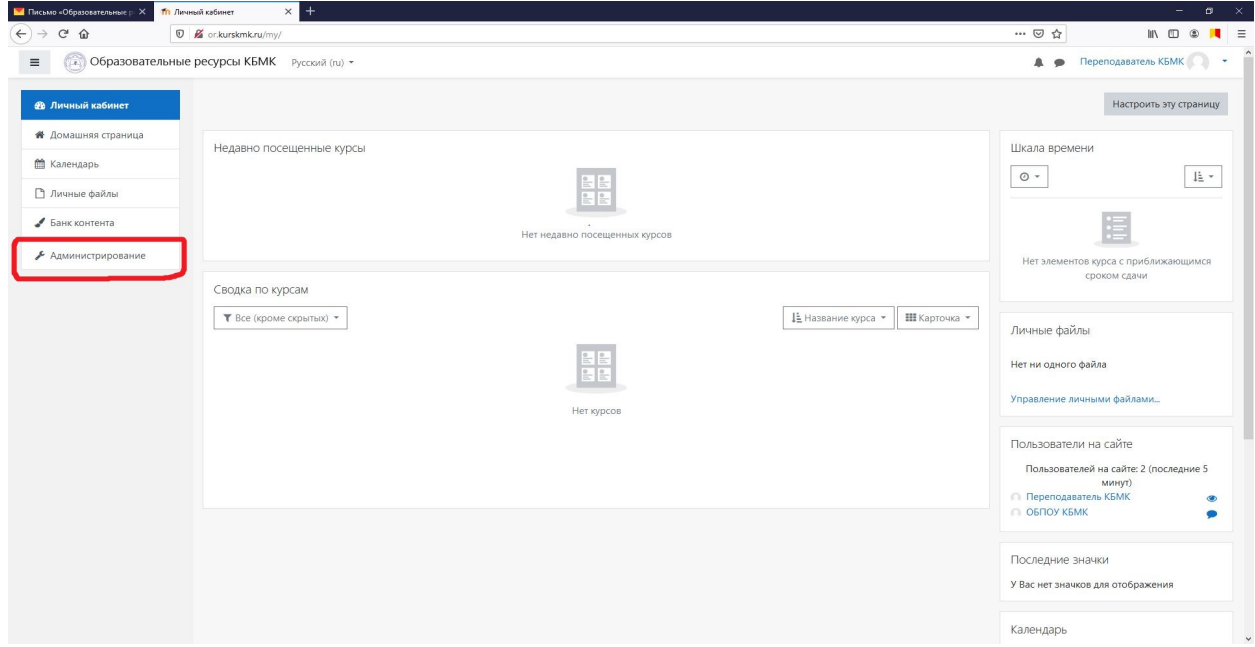

Перейдя по вкладке «Администрирование», вы увидите категорию «Курсы» и подкатегорию «Управление курсами и категориями». Нажимаем на «Управление курсами и категориями».

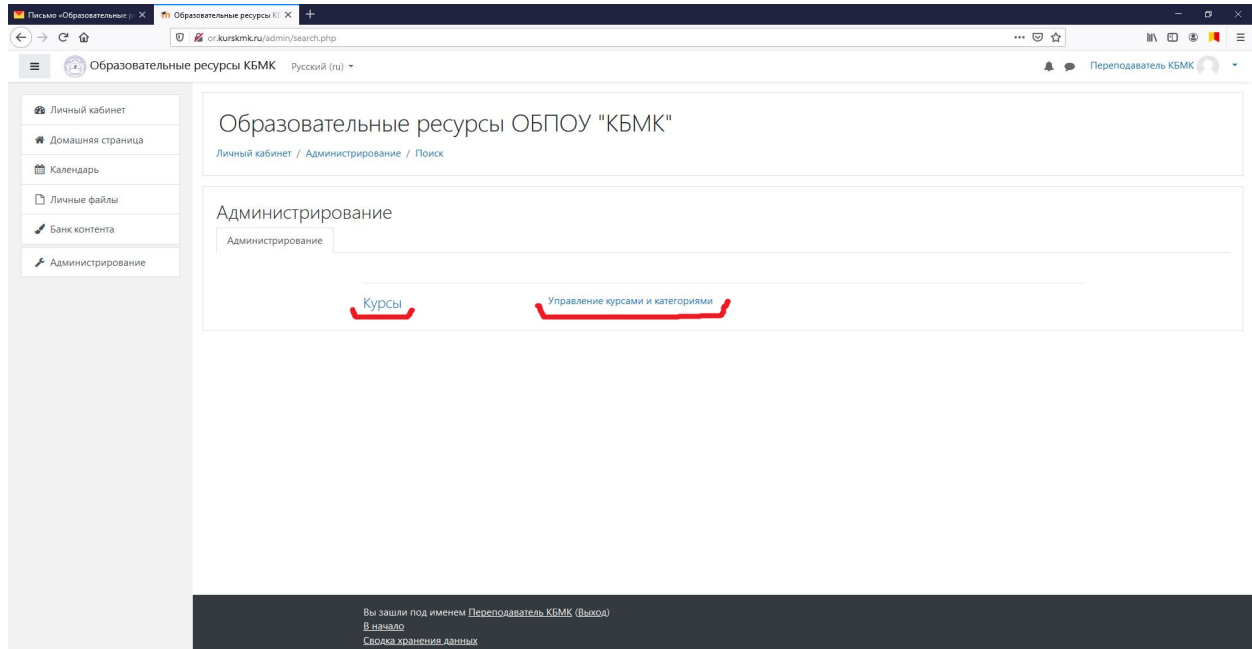

Попав в раздел «Управление курсами и категориями» увидите два столбца. Левый всегда будет назван «Категории курсов» (Специальность), а правый будет иметь имя выбранной, в левом столбце, «Категории курсов». Выбираете нужную «Категории курсов» (Специальность) и нажимаете на «Создать курс» (Создание предмета)

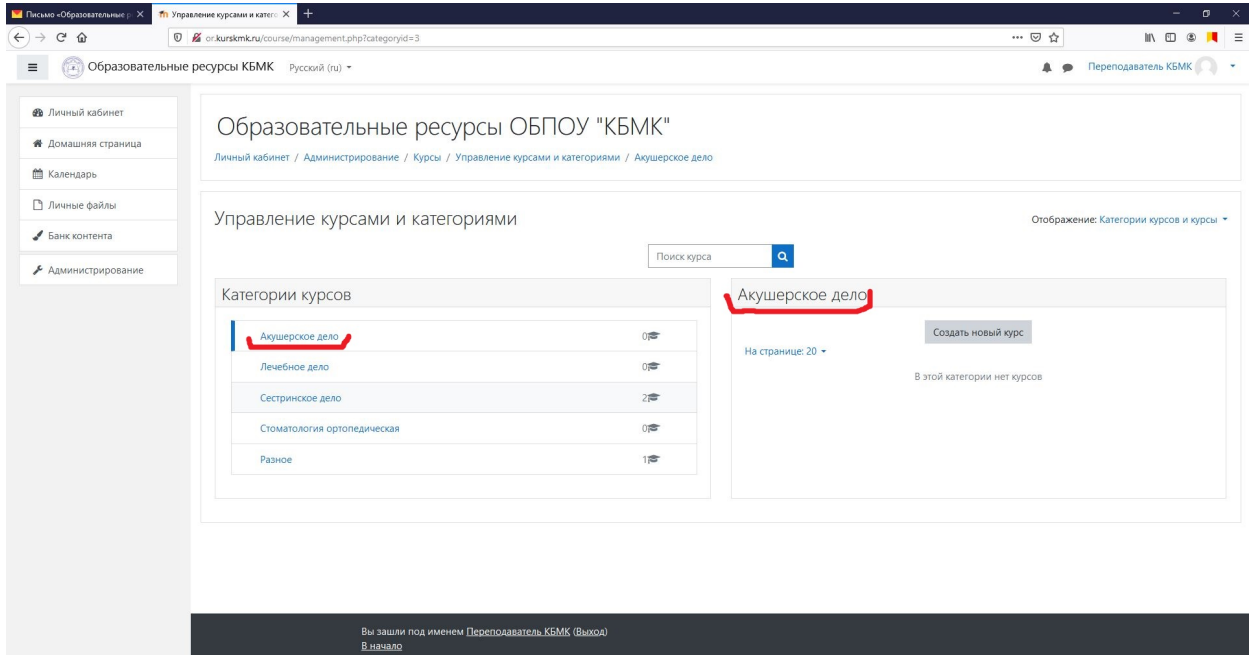

В открывшейся странице необходимо заполнить следующие поля «Полное название курса» и «Краткое название курса». Заполнить «Полное название курса» необходимо следующим образом: «Название Курса (ФИО Преподавателя, ведущего курс)» - поясняю вы пишете своё название курса, например, психология, а после названия курса в скобочках пишете своё ФИО. Имя и отчество не полностью, например, Иванов И.И. Снять галочку «Включить» в строке «Дата окончания курса». «Дата начала курса» будет всегда выбрана завтрашним днём. Прокручиваем страницу в низ и нажимаем «Сохранить и вернуться»

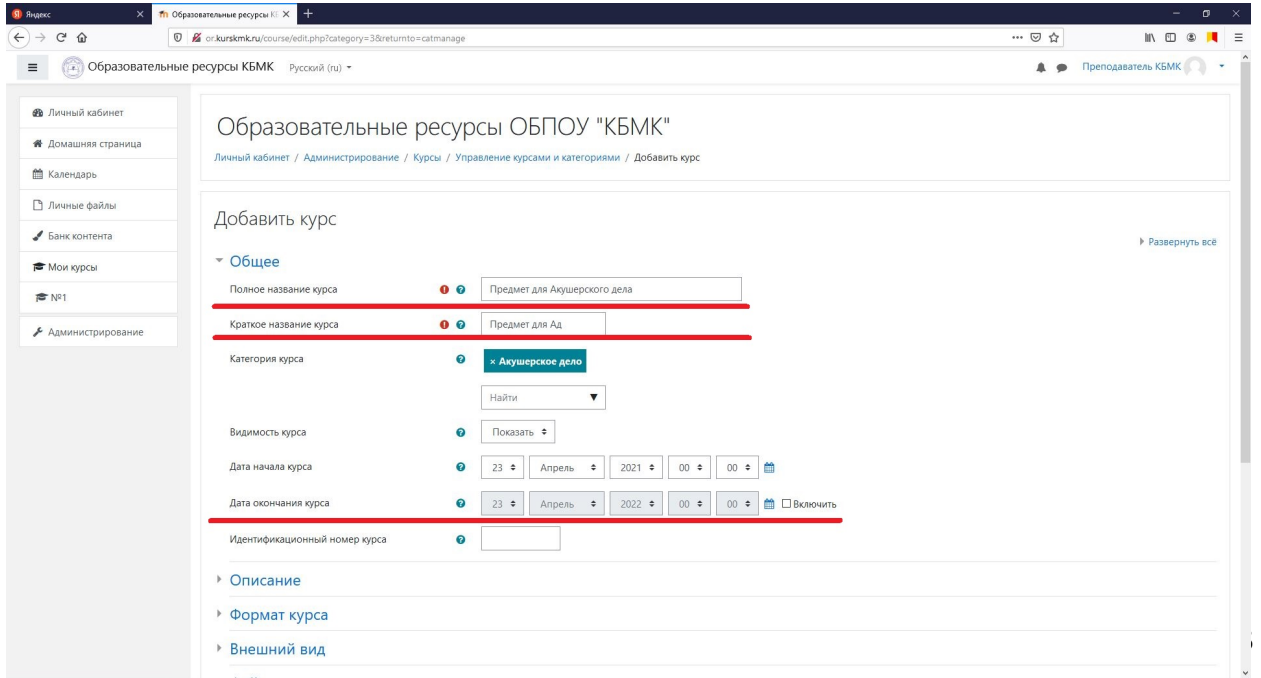

#### Работа с созданным Курсом (Предметом)

После того как «Курс» (Предмет) был создан, он появится в правой колонке и рядом с ним будет три значка. Глаз – позволяет временно скрыть «Курс». Корзина – позволяет удалить «Курс». Шестерёнка - позволяет редактировать настройки «Курса».

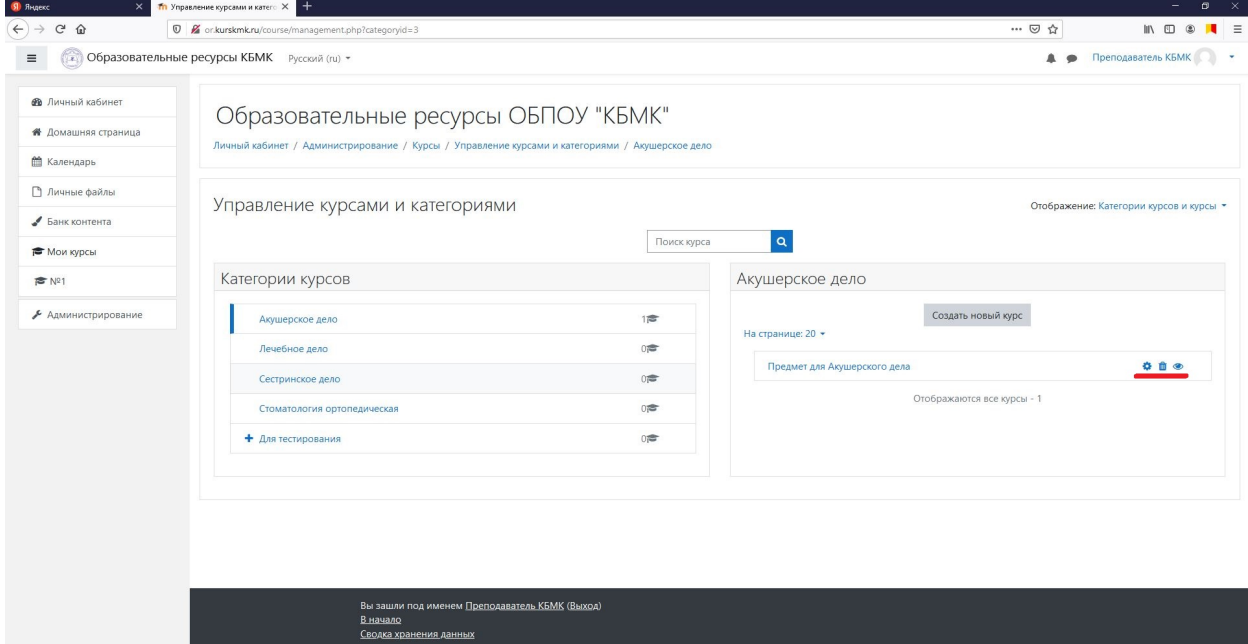

Нажав на название вашего «Курс» (Предмет) с низу появится дополнительное меню с кнопками для настроек «Курс» (Предмет). Нажали на кнопку «Просмотр»

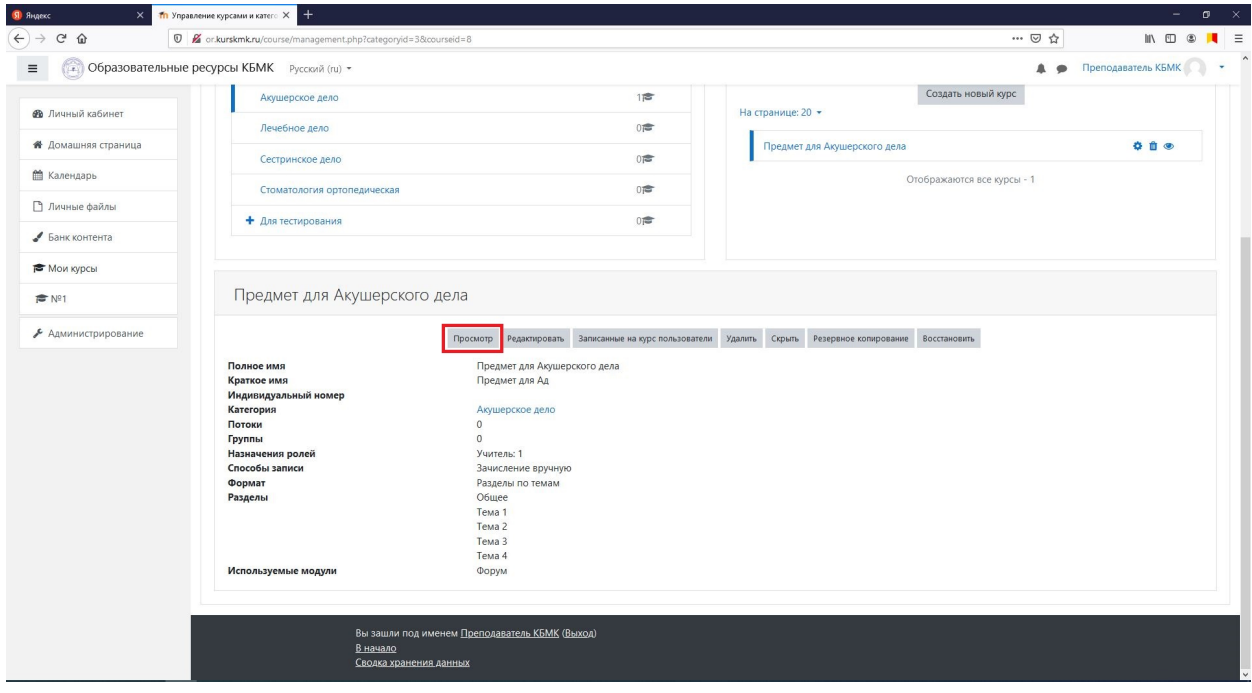

Мы попали в меню заполнения своего «Курса» (Предмета), куда будут загружаться необходимые файлы и располагаться ссылки на обучающие видео или материалы. Для того чтобы начать заполнять нажмите на кнопку «Режим редактирования»

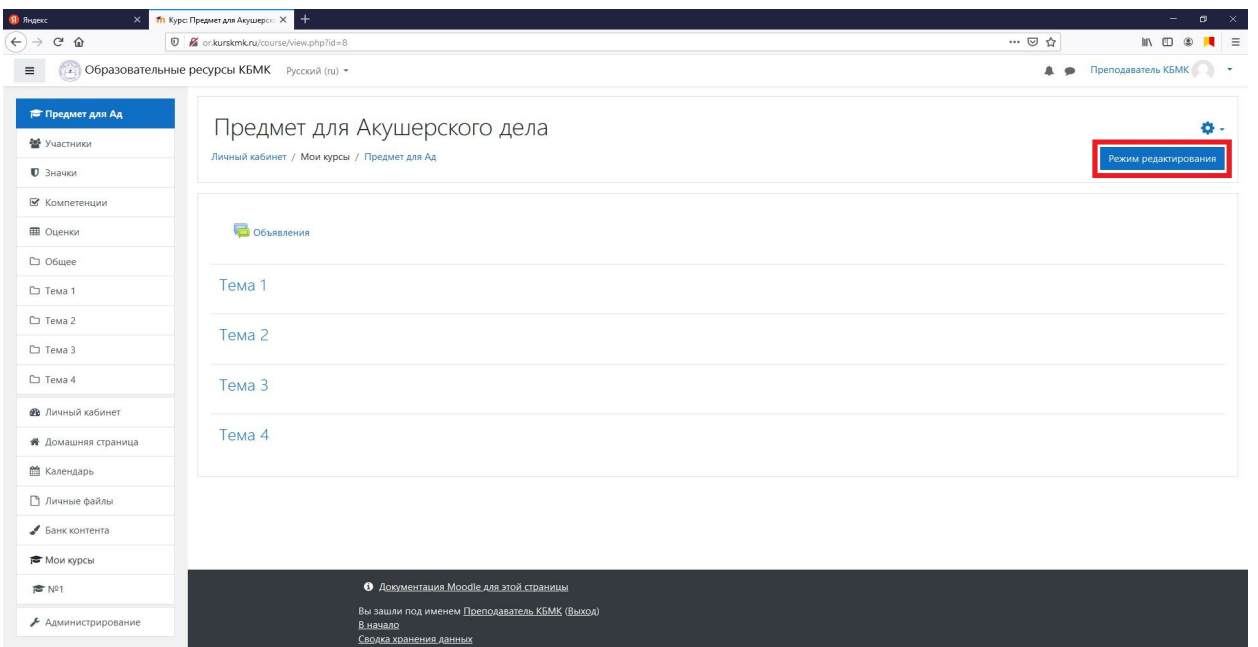

Отображение страницы изменится Нажав на карандаш возле «Тема 1» можно изменить название на нужное, например, «Лекция №1 «Тема лекции»». Нажав на «+ Добавить элемент или ресурс» появится одно имённое окно с выбором элементов

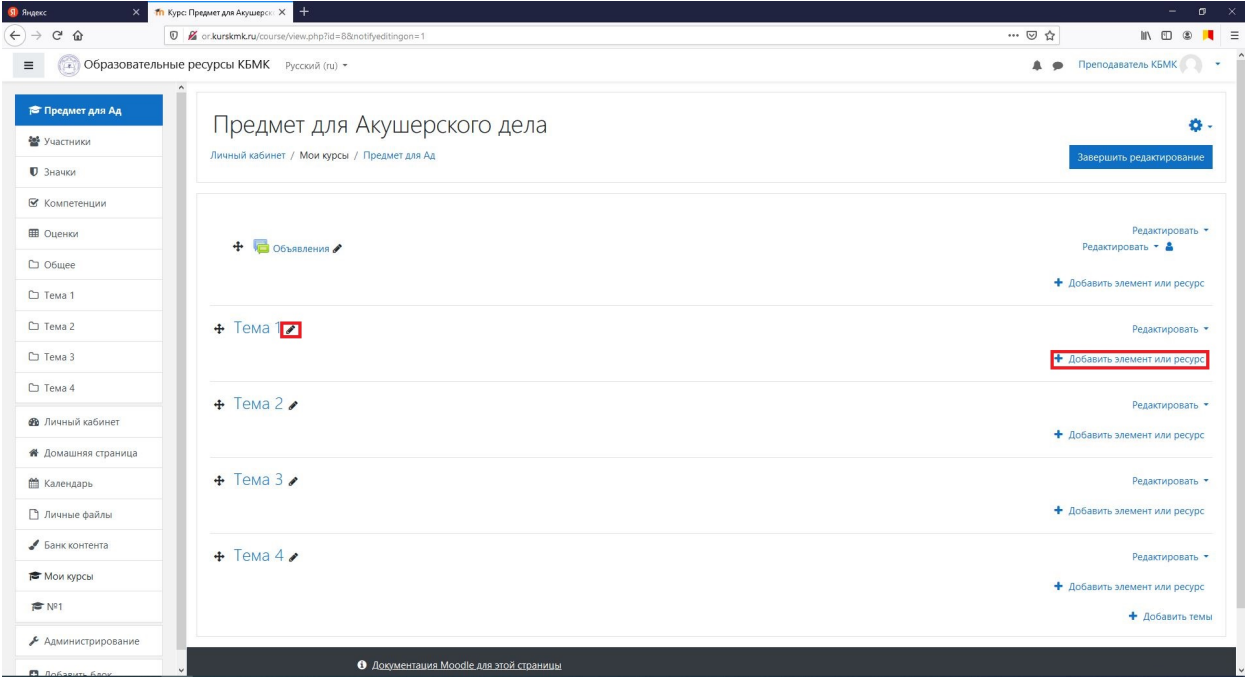

Из всех элементов нас будет интересовать, на данный момент, только два «Файл» «Гиперссылка»

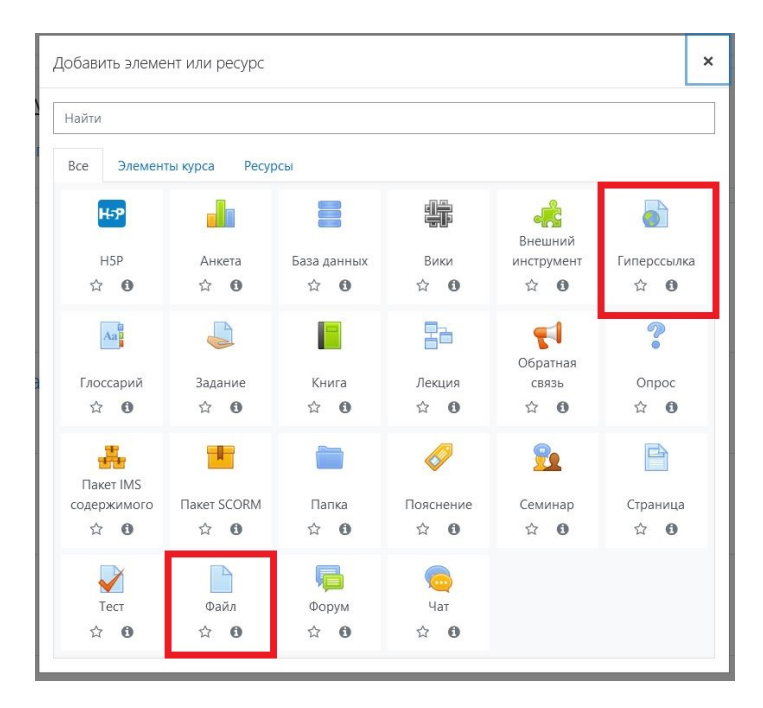

Нажав на элемент «Файл» откроется страница «Добавить файл» предназначенная для загрузки материалов для обучения. Обязательно ввели имя в графе «Название». Пункт «Выберите файлы» предназначен для загрузки материалов для обучения. Загрузить материалы можно двумя способами перетянув документ в поле…

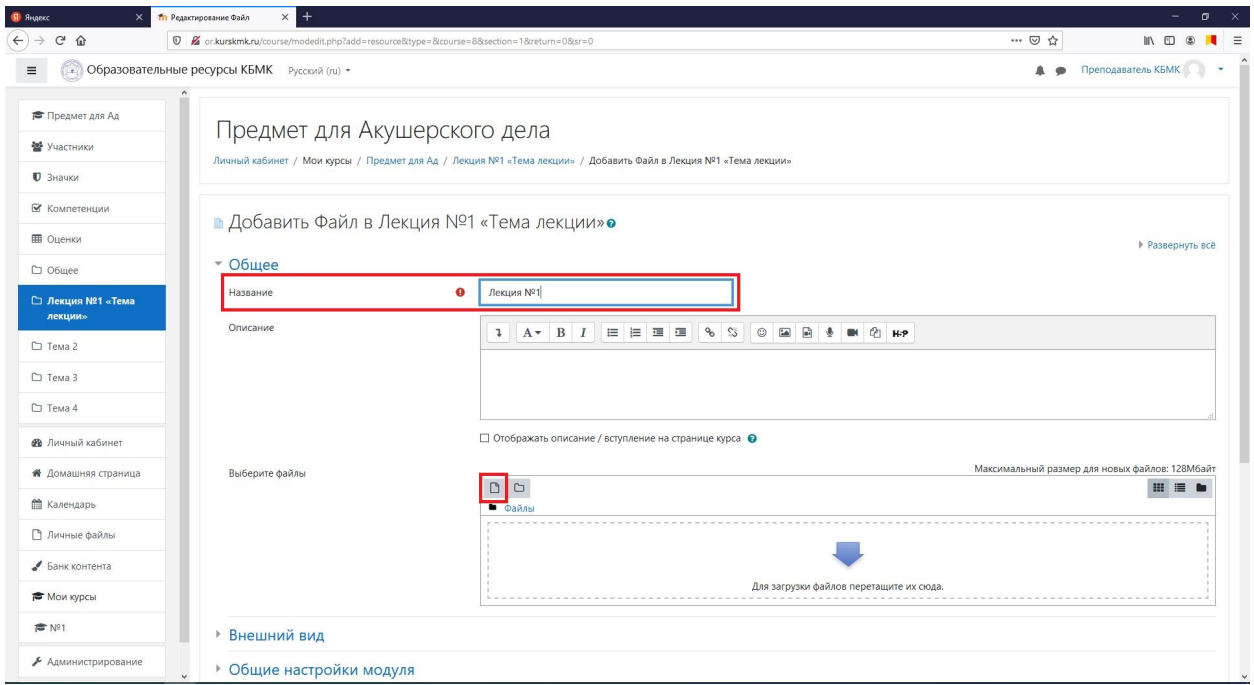

…или указать путь до документа нажав на иконку файла. Появится окно там нажать кнопку «Обзор…», найти и выбрать на устройстве нужный документ

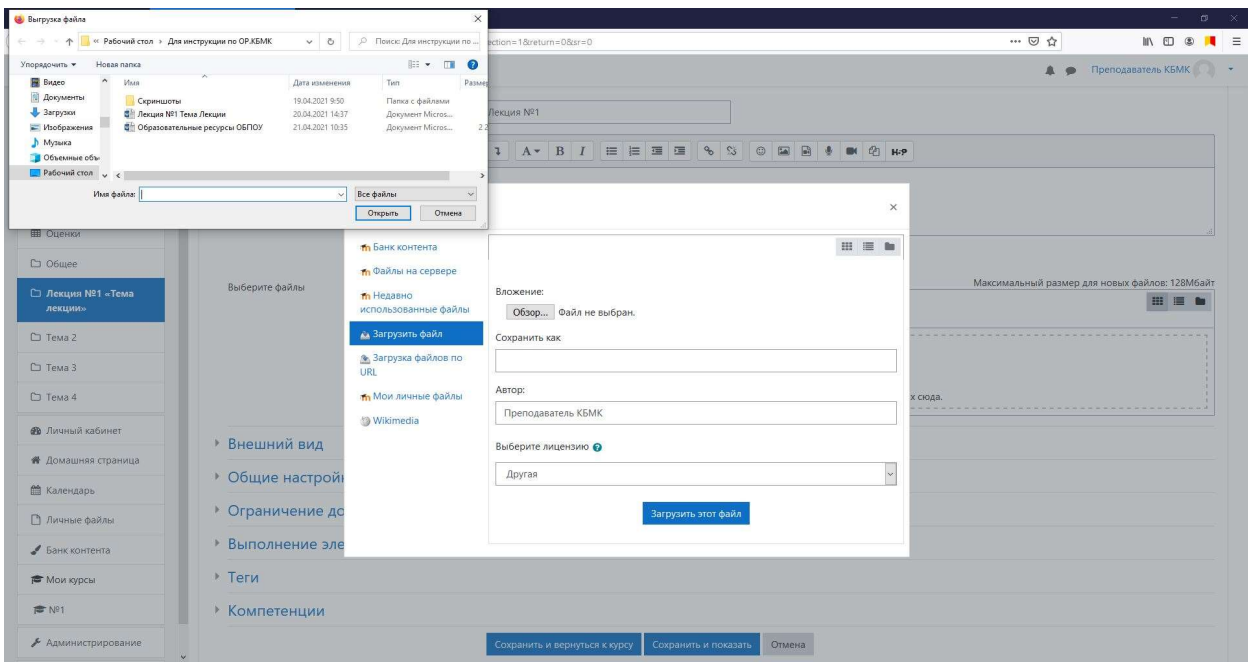

После того как нужный файл будет выбран его название появится рядом с кнопкой «Обзор…». Нажимаем «Загрузить этот файл»

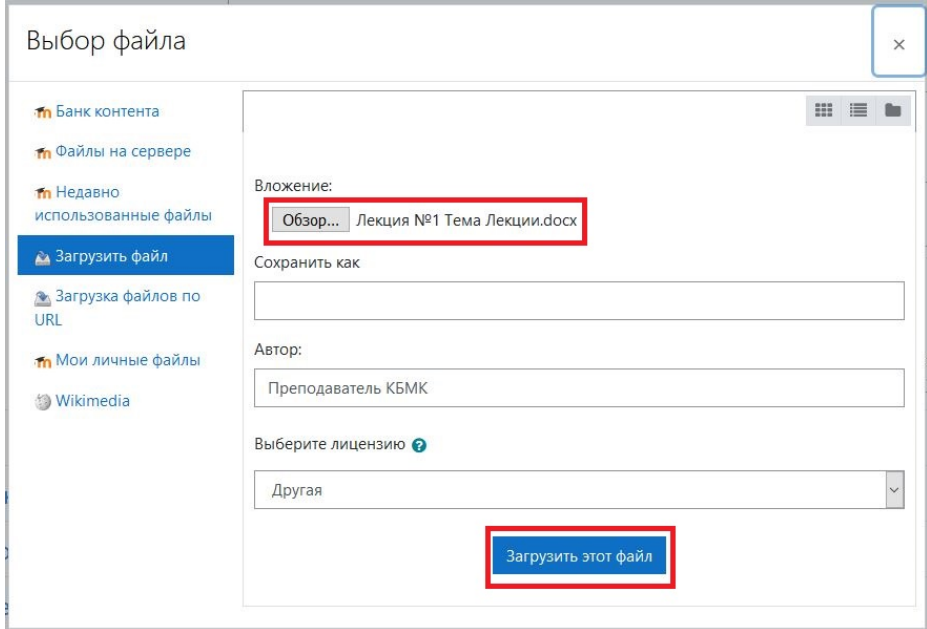

Все присоединённые документы будут появляться в поле. После загрузки всех нужных документов пролистали страницу в низ и нажали «Сохранить и вернуться к курсу»

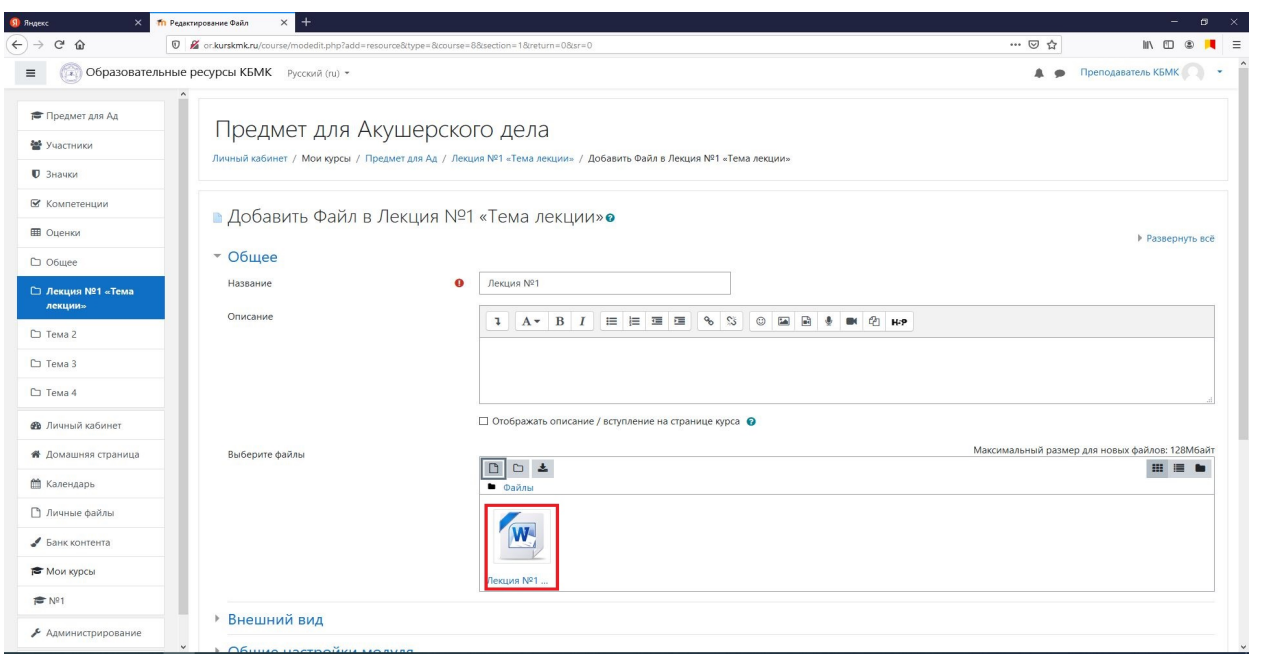

Для создания гиперссылки выбираем соответствующий пункт в разделе «Добавить элемент или ресурс»

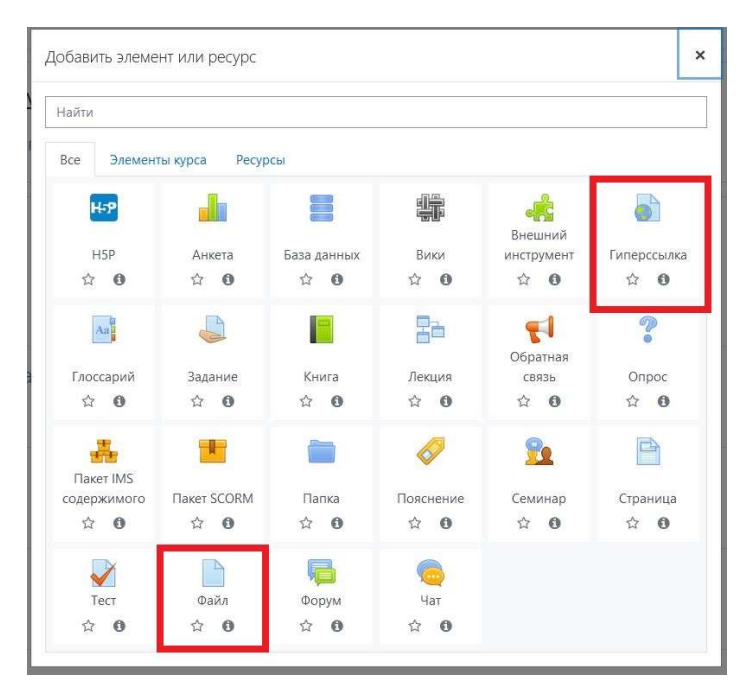

В появившемся окне необходимо заполнить поля «Название» и «Адрес(URL)». Ссылку в «Адрес (URL)» достаточно скопировать и вставить с нужного сайта. После проделывания всех манипуляций пролистываем страницу в низ и нажимаем на кнопку «Сохранить и вернуться к курсу»

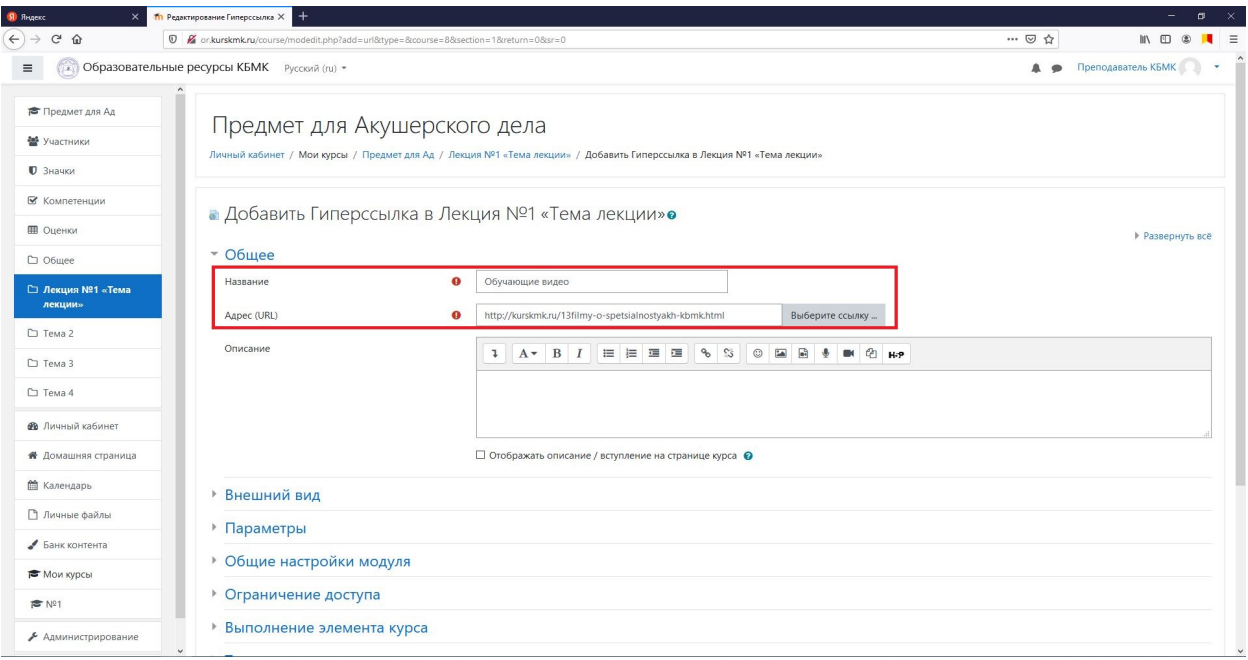

После заполнения элементов все добавленные пункты отобразятся под названием Темы лекции. Чтобы добавлять «Темы», по мимо четверых базовых, с права в низу есть кнопка «+ Добавить темы», при нажатии на которую появится окно с уточнение количества «Тем» необходимых добавить.

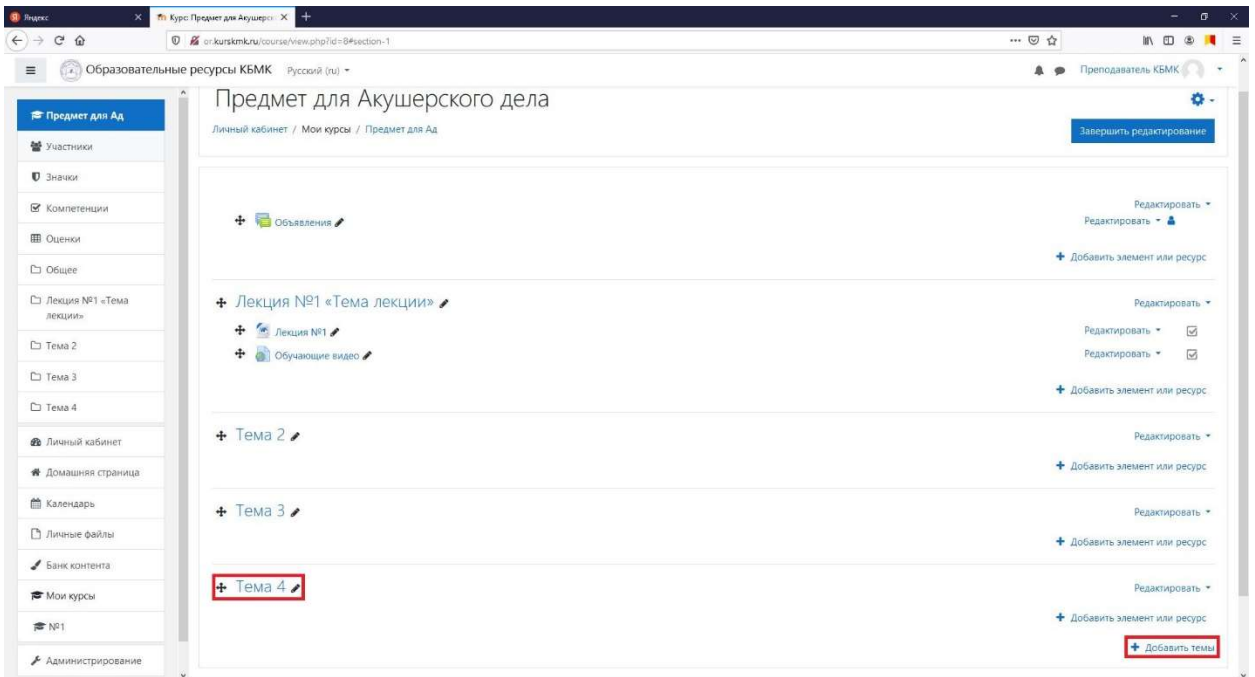

#### Добавление Групп студентов и студентов к вашему «Курсу»

Для того чтобы назначить группу Студентов необходимо зайти на раздел «Управление курсами и категориями» через раздел «Администрирование», нажать на свой созданный «Курс» и в появившемся ниже меню нажать на кнопку «Записанные на курс пользователи»

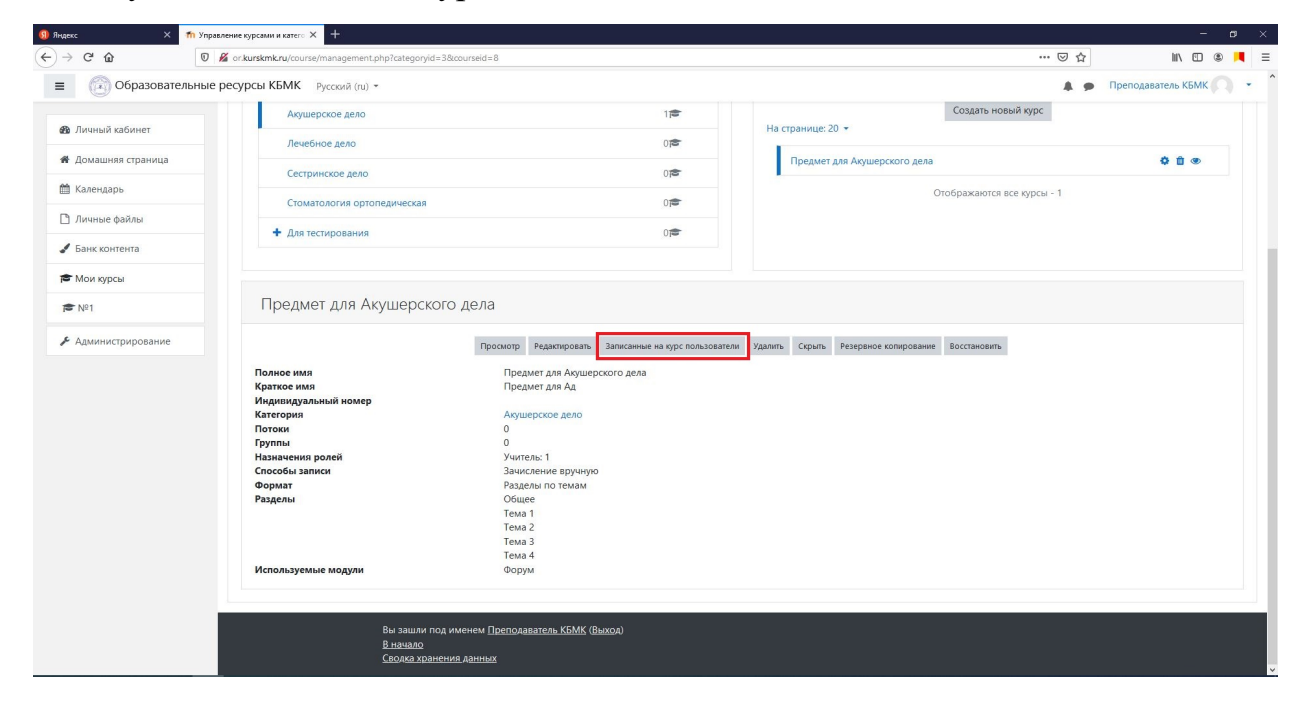

В данном разделе указаны все присоединённые участники и их роли. Чтобы добавить участника необходимо нажать на кнопку «Запись пользователей на курс»

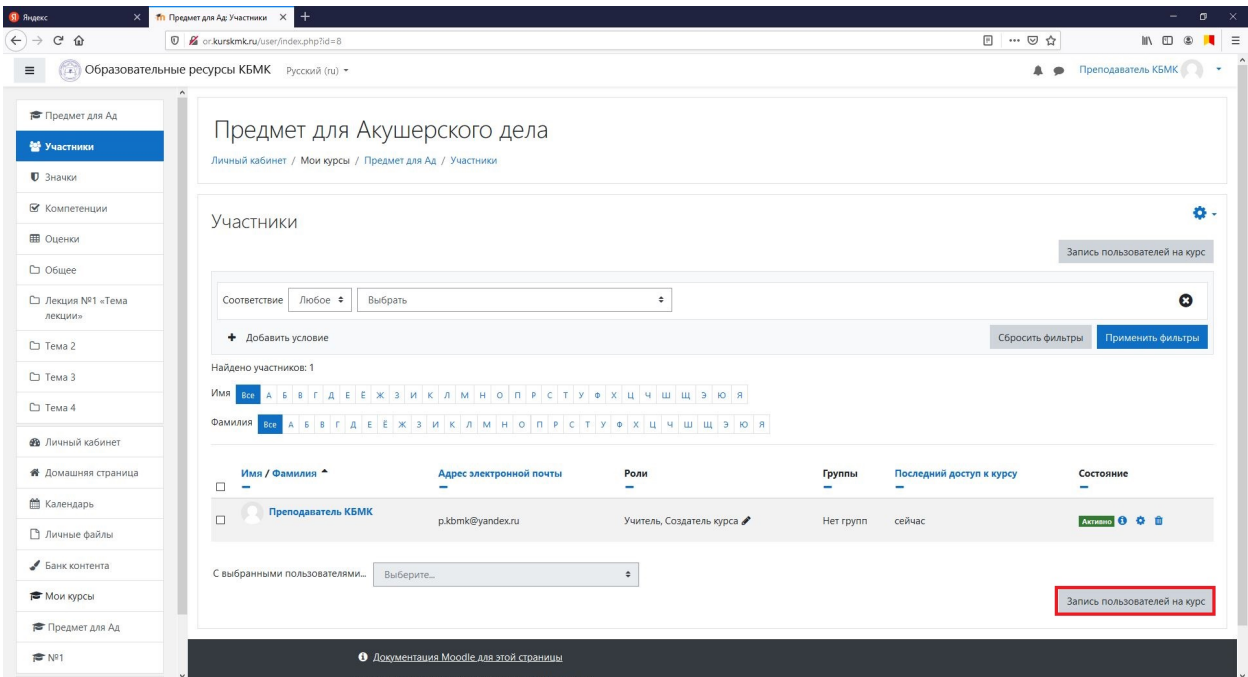

Появится окно следующее окно разберём пункты.

Выберите пользователя – Позволяет добавить одно конкретного пользователя.

Выберите глобальные группы – Позволяет добавить конкретные группы с конкретными обучающимися.

Назначить роль – Позволяет выбирать под какой ролью будут добавлен(ы) пользователь(и). Этот параметр будет только «Студент»

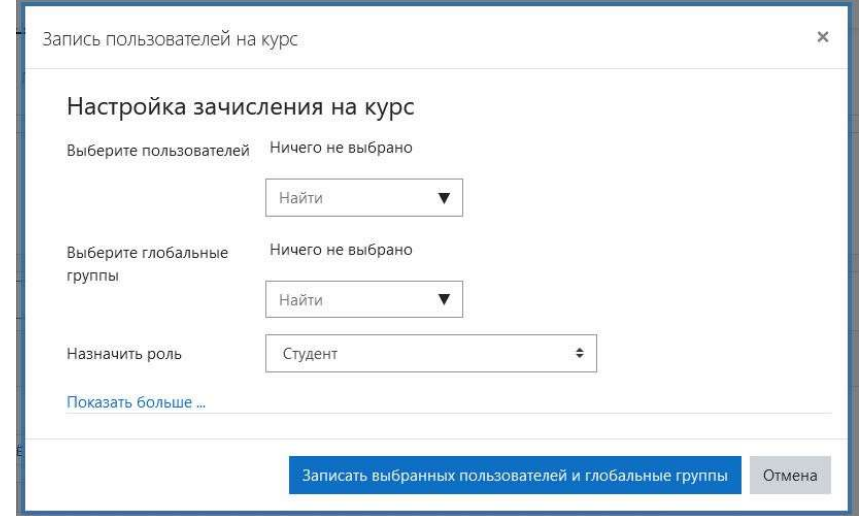

Нажав на «Найти» в строке «Выберите глобальные группы» появится список из групп содержащих участников, выбираем нужные группы

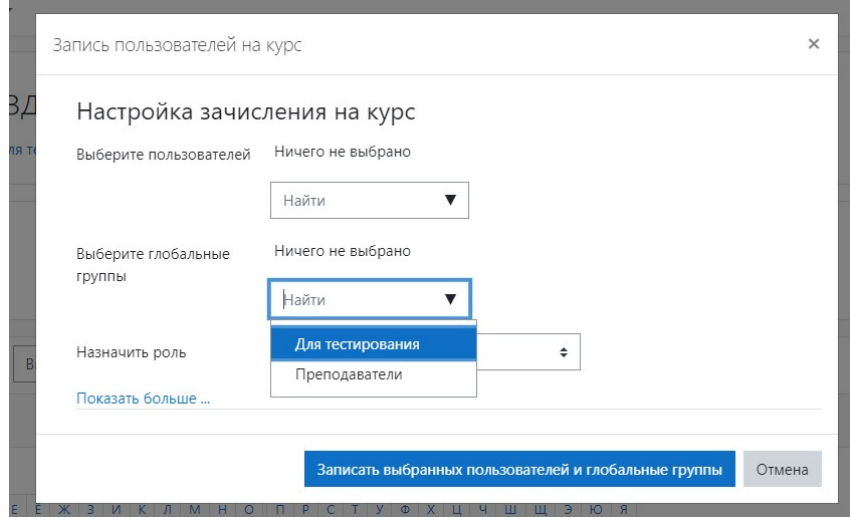

Все выбранные группы появятся над полем. Как только вы выбрали все нужные вам группы надо нажать «Записать выбранных пользователей и глобальные группы»

 $\overline{a}$ 

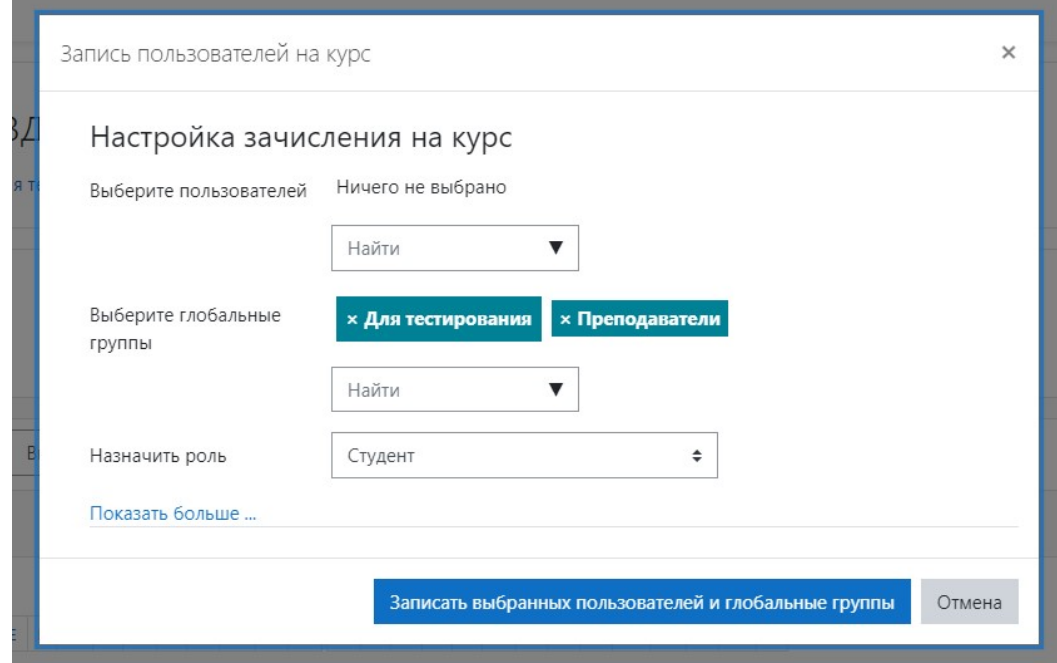

Теперь ваш курс доступен группе следующих студентов, список которых вы видите. Объявите студентам что они могут изучать курс.

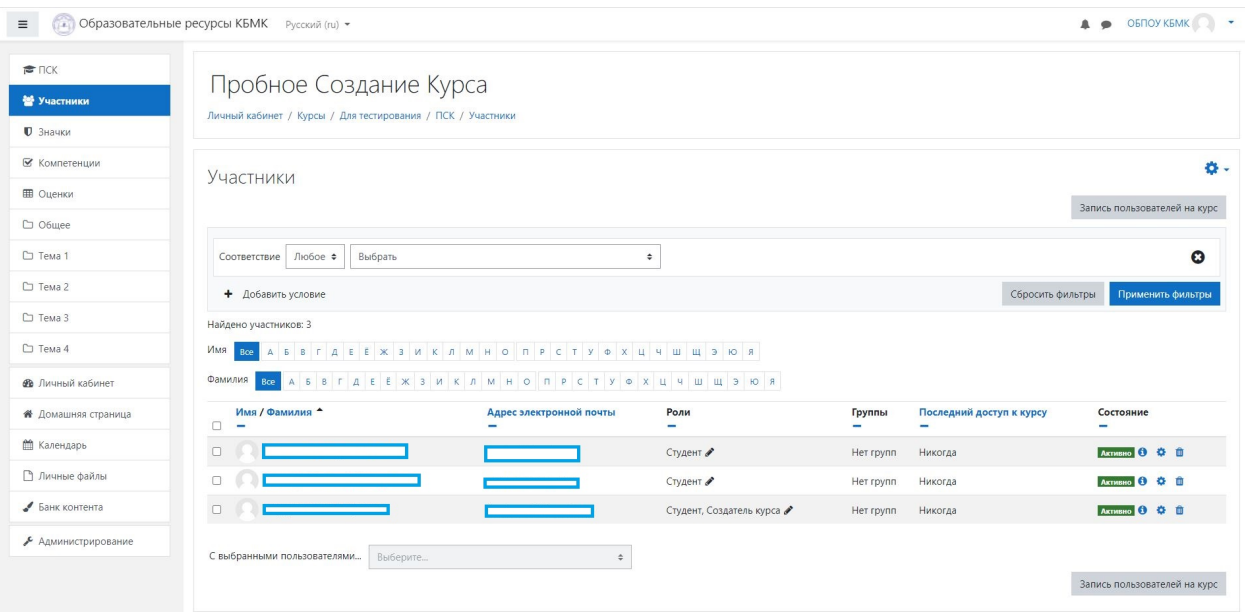

Если необходимо добавить не большое количество студентов, то можно воспользоваться функцией «Выберете пользователей». Достаточно нажать на поле и начать вводить ФИО студента программа самостоятельно отфильтрует списки и предложит вам конкретных пользователей.

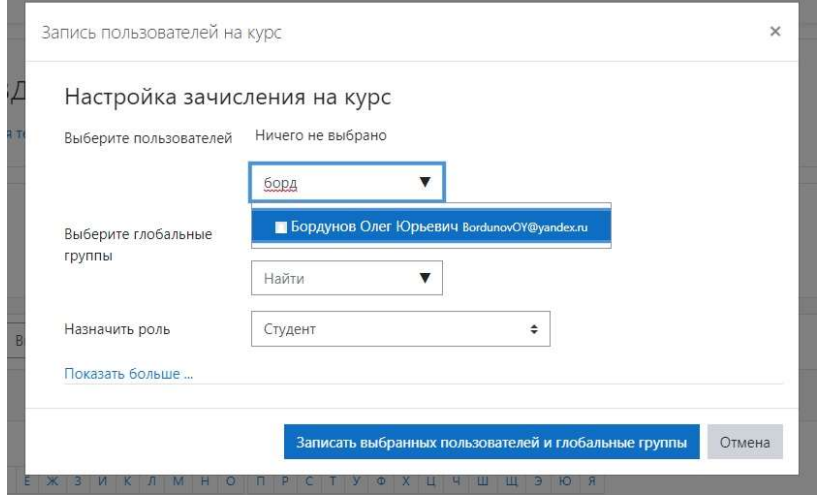

По аналогии с добавление групп можно выбрать сразу несколько нужных студентов. Как только вы выбрали все нужные вам группы надо нажать «Записать выбранных пользователей и глобальные группы»

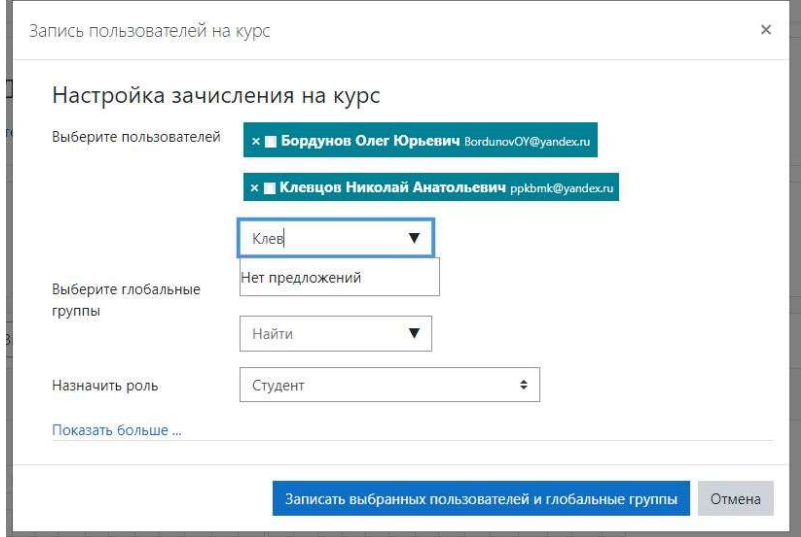

Теперь ваш курс доступен группе следующих студентов, список которых вы видите. Объявите студентам что они могут изучать курс.

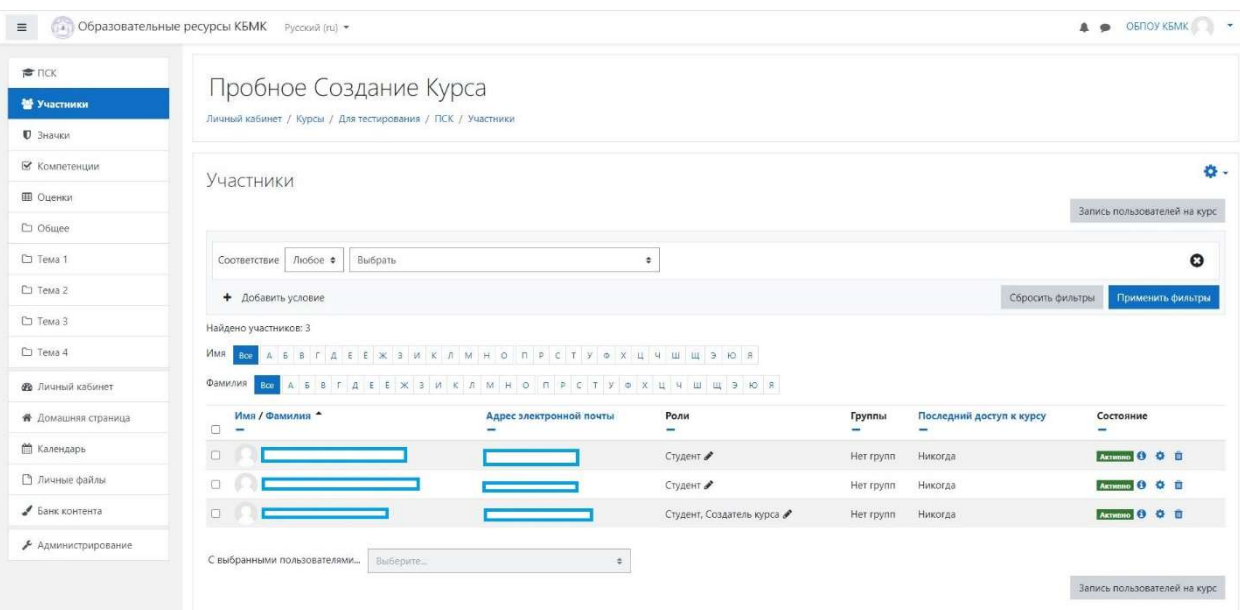

# Правки разных версий документа

Версия v.1.01 (09.11.2021).

- 1. В Разделе «Работа на сайте ОР ОБПОУ «КБМК»» в подразделе «Создание Курса (Предмета)» добавлены поясняющие записи как называть конкретный предмет конкретного преподавателя.
- 2. В раздел «Добавление Групп студентов к вашему «Курсу»» добавлены инструкции по добавлению групп студентов и отдельных студентов.